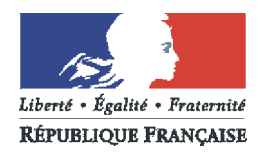

# PRÉFET DES DEUX-SÈVRES

## **TAM : TELEPROCEDURE DES ACCUEILS DE MINEURS POUR LES ORGANISATEURS**

Elle permet d'effectuer la saisie et le suivi du fonctionnement liés aux déclarations d'accueils collectifs de mineurs avec et sans hébergement depuis le 1<sup>er</sup> janvier 2008 (accueils de loisirs, accueils jeunes, accueil de scoutisme, séjour de vacances, séjours accessoires, séjours dans une famille, séjours spécifiques, fiches complémentaires correspondantes).

#### **DEMARCHES PREALABLES**

Connexion à la page d'accueil de l'application TAM : il faut un accès à Internet et une adresse électronique. Si vous n'avez jamais déclaré d'accueil de loisirs ou de séjour de vacances, vous devez prendre contact avec la DDCSPP.

Sur internet, l'adresse est la suivante : **<http://extranet.jeunesse-sports.gouv.fr/tam>**

1 ère connexion :

Indiquer :

- Le code organisateur : celui-ci est un identifiant unique attribué par la DDCSPP (079ORG…) et mentionné sur le dernier récépissé lors de la déclaration papier
- Valider
- Le nom du déclarant (en majuscule et non celui de la structure) : celui que vous avez précisé sur la dernière déclaration papier
- Valider

Procédure d'inscription terminée.

Ensuite, le système informatique vous attribue un identifiant et un mot de passe qui s'affichent et que vous recevrez directement par courriel sur votre boîte électronique. Ces codes d'accès sont à conserver. Ils vous seront nécessaires pour vos prochaines connexions.

**ATTENTION** : tout changement d'adresse électronique doit nous être signalé sous peine de risque de blocage des connexions. Également en cas de perte du mot de passe, vous devez contacter la DDCSPP.

Ensuite pour vous connecter à l'application TAM, vous devez indiquer :

- Le code organisateur
- L'identifiant : Admin
- Le mot de passe

### **Procédure concernant un organisateur et plusieurs sites d'accueils :**

Lorsqu'un organisateur organise des accueils de loisirs sur plusieurs sites, il est possible de donner à chaque directeur de site la responsabilité de saisir et modifier ses fiches complémentaires. Néanmoins, c'est l'organisateur qui doit déclarer tous les accueils.

- 1. L'organisateur, doit, en premier lieu ajouter des utilisateurs avec le niveau de « directeur de centre ».
- 2. L'organisateur va recevoir sur sa boîte électronique le nom de chaque directeur ajouté et un mot de passe pour chacun d'entre eux.
- 3. L'organisateur saisit les fiches de déclaration pour tous les sites d'accueils en sélectionnant le nom du directeur habilité.
- 4. La DDCSPP valide les déclarations et envoie les récépissés « papier ».
- 5. Le directeur du centre habilité peut alors remplir les fiches complémentaires.

# **2 MOIS AVANT LE DEBUT DE L'ACCUEIL DE LOISIRS OU DU SEJOUR DE VACANCES**

# **REMPLIR LA DECLARATION**

A partir de la page d'accueil de l'application TAM : la déclaration est un document prévisionnel.

- 1. sélectionner sur le menu déroulant « l'exercice » souhaité
- 2. cliquer sur « déclaration » : selon le cas, cliquer sur « ajouter un accueil sans hébergement » (accueil de loisirs) ou « ajouter un accueil avec hébergement » (séjours de vacances).

#### **Pour un accueil sans hébergement (accueil de loisirs, accueils de jeunes) :**

- sur la page « nouvelle déclaration sans hébergement », sélectionner le type d'accueil, le département d'implantation et valider.
- Sur la page « sélection d'un local ouvert », écrire le nom de la Commune d'implantation ou son code postal et sélectionner sur la liste proposée, le local concerné. Cliquer alors sur « sélection », celui-ci sera inscrit automatiquement sur votre déclaration. Vous ne pouvez pas inscrire un local qui ne se trouve pas sur cette liste. Pour un nouveau local, contacter la DDCSPP qui seule peut rajouter des locaux sur la liste. Je vous précise que les locaux sans hébergement (accueils de jour) ne sont pas déclarés auprès des DDCSPP et non pas de numéro de récépissé ; ils reçoivent seulement un numéro d'enregistrement dans la base de données.

#### **Pour un accueil avec hébergement (séjours de vacances) :**

• Sur la page « nouvelle déclaration avec hébergement », sélectionner le type de déclaration, la période, le type d'hébergement :

\* **fixe avec un numéro de local** : le numéro du local doit apparaître sur la déclaration. Indiquer le code postal de la commune où se trouve ce local et sélectionner celui-ci à partir de la base des locaux déclarés (ne pas taper l'adresse directement sur la déclaration car le numéro du local n'apparaîtrait pas sur la déclaration).

\* **hébergement hors locaux** (pour les camps sous toiles fixes ou itinérants) : indiquer « hors locaux » et saisir dans lieu d'implantation « camp sous tentes et l'adresse du lieu

**\* fixe sans numéro de local** : uniquement pour les séjours dans des locaux à l'étranger, sélectionner le département ou le pays pour l'étranger.

Vous avez accès par département à tous les locaux nationaux hébergeant des mineurs déclarés auprès des DDCSPP. **Vous ne pouvez pas déclarer un séjour dans un local ne figurant pas sur cette liste.**

#### **ATTENTION : Pour les activités séjours accessoires :**

- Les activités (séjours accessoires aux accueils de loisirs doivent être déclarées à partir de la déclaration initiale de l'accueil de loisirs correspondant : « rajouter un séjour accessoire », sélectionner la période concernée et valider. Vous n'avez plus qu'a remplir (8 jours avant la fiche complémentaire correspondante). Elles ne donnent pas lieu à l'établissement du récépissé. Vous ne devez, en aucun cas, procéder à la déclaration d'une activité accessoire en passant par la déclaration de séjours de vacances « séjour accessoire ». Ce type de séjour concerne uniquement des organisateurs de séjours de vacances.
- S'il s'agit d'une activité accessoire, sous toiles, noter « camp sous tentes » et l'adresse précise du lieu du séjour.
- S'il s'agit d'un séjour itinérant sous toiles ou dans des locaux, noter l'adresser précise de la 1ère étape du séjour itinérant.

#### **Pour la déclaration de tous les types d'accueil :**

- Sur la page « création » (déclaration), sélectionner les périodes de fonctionnement, saisir l'effectif prévisionnel des animateurs accueillis, le nombre d'animateurs qualifiés, stagiaires ou non qualifiés
- Pour saisir le directeur, si celui-ci a déjà été saisi, cocher d'abord la case « lister tous les intervenants » et « sélection d'un directeur » et ensuite sélectionner le nom de l'intéressé. Sinon, cliquer sur « ajouter un directeur » et entrer les informations concernant ce nouveau directeur et cliquer sur « ajouter ».
- Sur la page « enregistrer une déclaration », il est possible, soit d'enregistrer provisoirement une déclaration si celle-ci n'est pas terminée (dans ce cas, la déclaration n'est pas transmise à la DDCSPP), soit après avoir coché la case « je déclare sur l'honneur » de cliquer sur « déposer ». Une fois la déclaration déposée, elle est transmise directement par le système à la DDCSPP. Celle-ci vérifie les données par rapport à la réglementation. Vous recevez :
- Soit un récépissé de déclaration par courrier postal
- Soit la déclaration n'est pas conforme et la DDCSPP la renvoie à l'organisateur avec la mention « incomplet » en mettant un message dans « observations » (d'où l'importance de retourner sur TAM pour suivre à l'écran ce que devient votre déclaration ou vos fiches complémentaires) ou bien la DDCSPP vous adresse un courriel qui arrivera sur votre boîte électronique.

#### **Lorsque la déclaration est « acceptée », vous avez accès aux fiches complémentaires**.

## **DERNIER DELAI : 8 JOURS AVANT L'OUVERTURE DE L'ACCUEIL OU DU SEJOUR**

# **REMPLIR LES FICHES COMPLEMENTAIRES:**

Les fiches complémentaires sont des documents « réels » elles reflètent la réalité du fonctionnement de l'accueil de loisirs ou du séjour de vacances et c'est pourquoi, vous devez les remplir (**dernière limite), 8 jours avant le début du séjour. Attention, toutefois à ne pas dépasser ce délai sous peine de bloquer la procédure.**

L'organisateur doit vérifier pour chaque période de fonctionnement que la fiche complémentaire correspondante a été visée par la DDCSPP. Elle peut comporter des anomalies qui sont signalées par courriel. Elle ne sera visée que si l'organisateur apporte une réponse en rectifiant directement sa fiche complémentaire.

**ATTENTION :** Le ministère a instauré un « blocage » sur les fiches complémentaires. Après la fin de la période de fonctionnement, l'organisateur n'a plus accès à sa fiche pour la remplir ou la modifier.

Il n'existe à ce jour, aucun moyen technique de « déblocage ». Les périodes de fonctionnement, dont les fiches complémentaires n'auront pas été remplies, seront considérées comme n'ayant pas fonctionné (incidences sur les prestations CAF et sur la validation des stages pratiques BAFA et BAFD).

1. sur la page d'accueil de TAM, cliquer sur « déclaration »

2. Sur la page ou figure la liste des déclarations effectuées, cliquer sur le numéro de la déclaration recherchée. L'état de la fiche complémentaire est indiqué de la manière suivante :

- Si FC est en vert, la fiche saisie est complète
- Si **FC** est en rouge, la fiche complémentaire est à saisir
- Si **FC\*** est en vert avec une étoile rouge, la saisie de la fiche est incomplète ou non conforme à la réglementation.

Pour saisir la fiche complémentaire d'une période, il faut, à partir de la déclaration initiale, cliquer sur « FC » et préciser les dates de début et fin du fonctionnement et l'effectif des mineurs. Ne pas oublier de noter les coordonnées de la personne à prévenir en cas d'urgence car vous n'aurez pas accès à la suite, c'est-à-dire pour saisir les intervenants.

Sur la fiche complémentaire, vous avec une rubrique « observations » qui vous permet d'apporter des précisions sur l'organisation de l'accueil ou du séjour.

#### **Pour déclarer une activité accessoire, il faut, à partir de la déclaration** :

- Cliquer sur « rajouter une activité accessoire »
- Cliquer obligatoirement
- Ensuite « ajouter une localisation » afin de préciser le lieu du séjour
- Sélectionner le local utilisé avec son numéro de local déclaré (même procédure que pour déclarer un séjour de vacances).

**Pour déclarer un séjour itinérant**, chaque étape doit être portée sur la fiche complémentaire en précisant les dates d'arrivée et de départ et s'il s'agit d'un hébergement dans des locaux déclarés, les sélectionner à partir de la base des locaux.

- 3. Cliquer ensuite sur « sélection des intervenants » :
	- S'il s'agit d'intervenants déjà saisis, décocher la case « seulement les intervenants de cette déclaration », la liste de tous les intervenants déjà saisis apparaît, sélectionner le directeur et les animateurs dans cette liste et « valider les sélections ».
	- S'il s'agit de nouvelles personnes, ajouter un nouveau nom dans le tableau « création d'un intervenant » ; sélectionner la qualification selon le tableau de correspondance proposé ; les qualifications apparaissent en fonction du ministère qui a délivré le diplôme. Il existe des diplômes Pour les directeurs (ex : « MSJS Dir ») et pour les animateurs (ex. : « MSJS Anim »). Si certains animateurs interviennent sur l'accueil de loisirs et sur l'activité accessoire pour la même période, vous devez indiquer sur les deux fiches complémentaires les dates exactes de présence (celles-ci ne doivent pas se « chevaucher ». Vous dupliquez sur la fiche complémentaire le nom de ces animateurs pour créer plusieurs lignes à leur nom.

## **Par ailleurs, tous les documents obligatoires à joindre à la déclaration (Projet Pédagogique, Projet Éducatif) doivent parvenir à la DDCSPP par courrier postal.**

**G:\\_ACCEM 1\DECLARATION\Procédure TAM\NOTICE TAM TELEPROCEDURE DES ACCUEIL DE MINEURS.doc**